# **RZ / G1x Serial Flash** メモリ対応手順書

株式会社DTSインサイト

- 【ご注意】
- (1) 本書の内容の一部または、全部を無断転載することは禁止されています。
- (2) 本書の内容については、改良のため予告なしに変更することがあります。
- (3) 本書の内容について、ご不明な点やお気付きの点がありましたら、ご連絡ください。
- (4) 本製品を運用した結果の影響については、(3)項にかかわらず責任を負いかねますのでご了 承ください。
- (5) 本書に記載されている会社名・製品名は、各社の登録商標、または商標です。
- (6) 連番チェック要!。

© 2016 DTS INSIGHT CORPORATION. All rights reserved Printed in Japan

## 改訂履歴

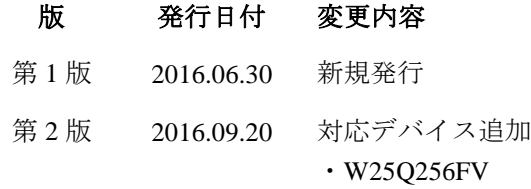

# 目次

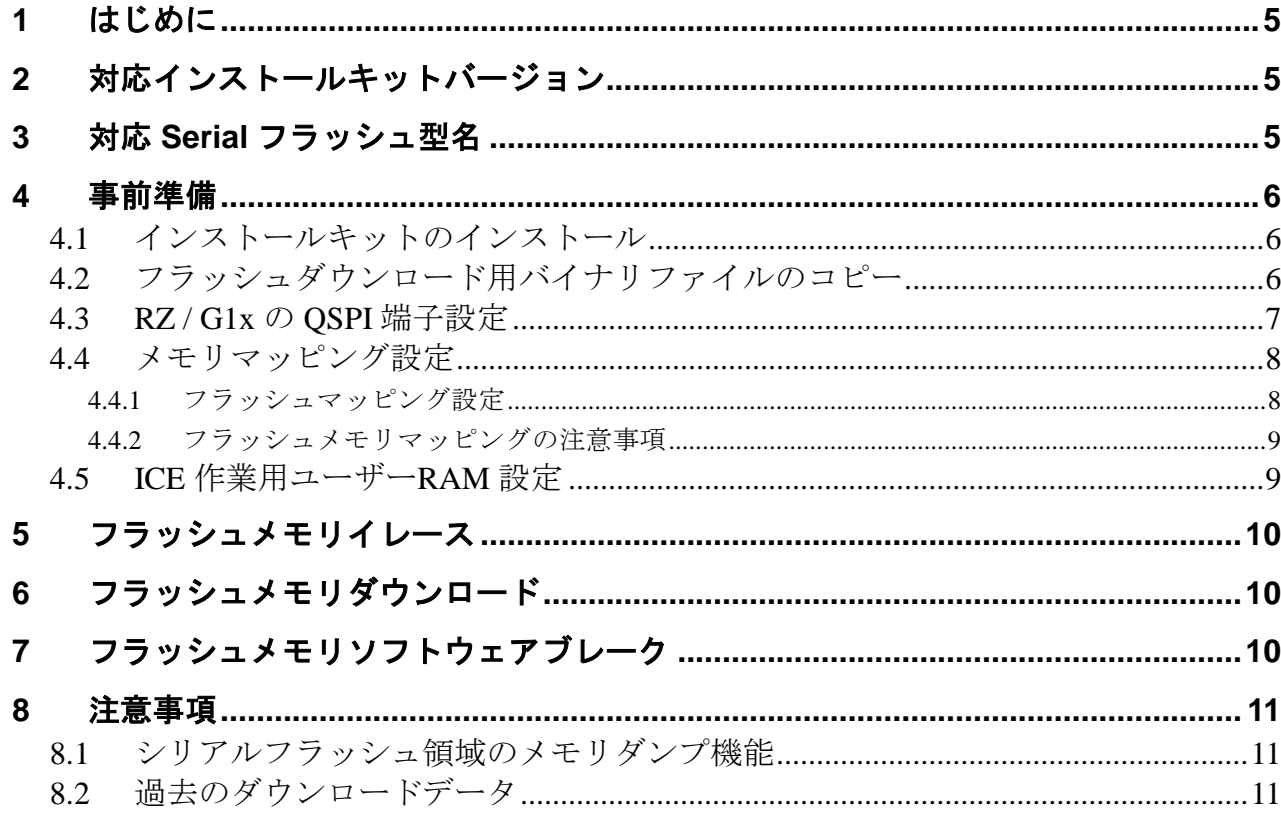

# <span id="page-4-0"></span>**1** はじめに

本書は、RZ / G1x の Serial フラッシュ書き込みに関する簡易手順書です。 詳細な使用方法につきましては、「microVIEW-PLUS ユーザーズマニュアル(共通編)/(固有編)」をご覧く ださい。

# <span id="page-4-1"></span>**2** 対応インストールキットバージョン

「[3](#page-4-2) 対応 Serial [フラッシュ型名」](#page-4-2)を参照下さい。

# <span id="page-4-2"></span>**3** 対応 **Serial** フラッシュ型名

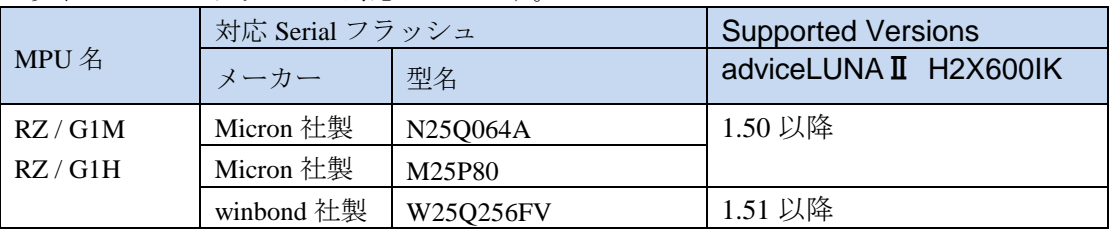

以下の Serial フラッシュに対応しています。

※RZ / G1 Quad Serial Peripheral Interface(QSPI)を使った Serial フラッシュメモリへの 書き込みに対応しております。その他 Peripheral を使った書き込みには対応しておりません。

## <span id="page-5-0"></span>**4** 事前準備

### <span id="page-5-1"></span>**4.1** インストールキットのインストール

別途ご提供しておりますインストールキット( H2X600IK Revx.xx)のインストールを事前にお願い致します。

インストール手順は以下リンクの「スタートアップガイド」をご覧ください。 [http://www.dts-insight.co.jp/support/support\\_advice/?m=AdviceDocument&item=1](http://www.dts-insight.co.jp/support/support_advice/?m=AdviceDocument&item=1)

### <span id="page-5-2"></span>**4.2** フラッシュダウンロード用バイナリファイルのコピー

### ※本項目は、フラッシュダウンロード用バイナリファイルがインストールキットとは別に提供される場合に 適用されます。

以下の場所に、弊社より提供致しましたバイナリ (advPRO\_OnChip\_T20.bin, ZX600\_ONCHIP\_T2032\_L.bin ) をコピーしてください。

※バイナリは提供アーカイブの「bin」フォルダ内に置いてあります。

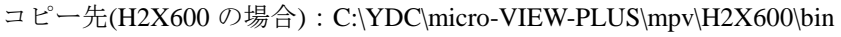

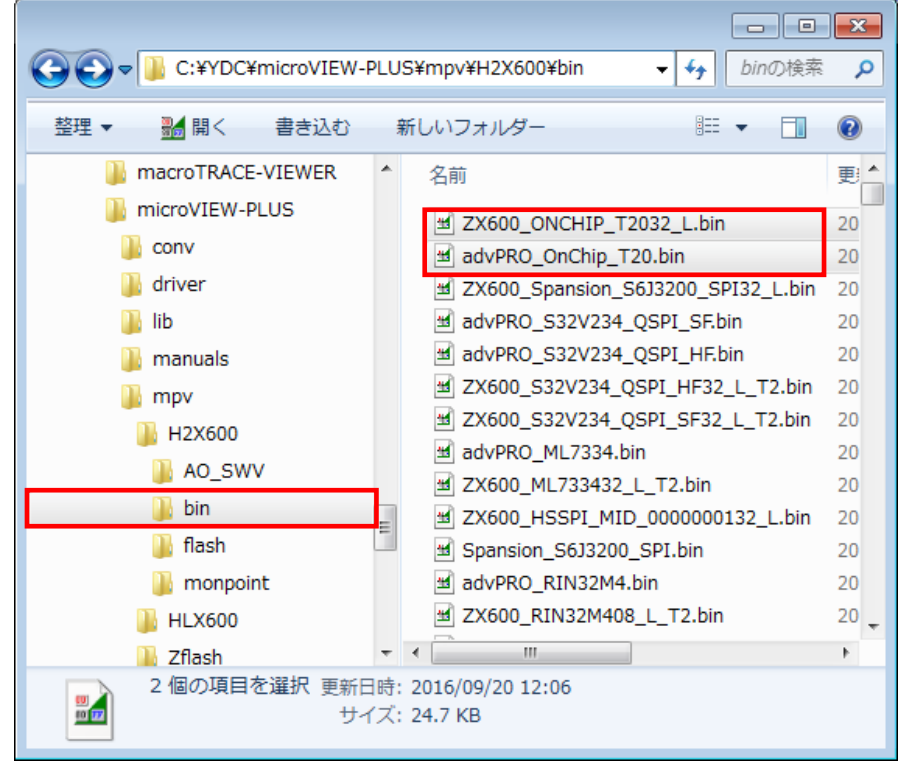

※ microVIEW-PLUS インストールディレクトリ=C:\YDC\micro-VIEW-PLUS の場合

### <span id="page-6-0"></span>**4.3 RZ / G1x** の **QSPI** 端子設定

QSPI 書き込みを行う前に QSPI の端子設定を行ってください。 端子設定の方法としては以下の例が挙げられます。

#### 端子方法設定例

#### ・**QSPI** ブートモードで起動

 Boot Program が書かれている場合は QSPI ブートモードで起動を行い、 QSPI の端子設定が完了している状態でご使用ください。

#### ・参考用スクリプト実行

 Boot Program がなく、端子設定が行われない場合は参考用のスクリプトを実行し、 端子設定を行うようにしてください。

 スクリプトファイルは、**microVIEW-PLUS** をインストールしたフォルダ (初期設定では **C:\YDC\microVIEW-PLUS**)の**\mpv\HLX600** フォルダにインストールされています。 また、スクリプトは参考用ですので、必要に応じて変更してお使いください。

#### **RZ / G1M** 場合

スクリプト「R-Car\_M2\_spi\_init.mvw」を使用してください。

#### **RZ / G1H** 場合

スクリプト「**R-Car\_H2\_spi\_init.mvw**」を使用してください。

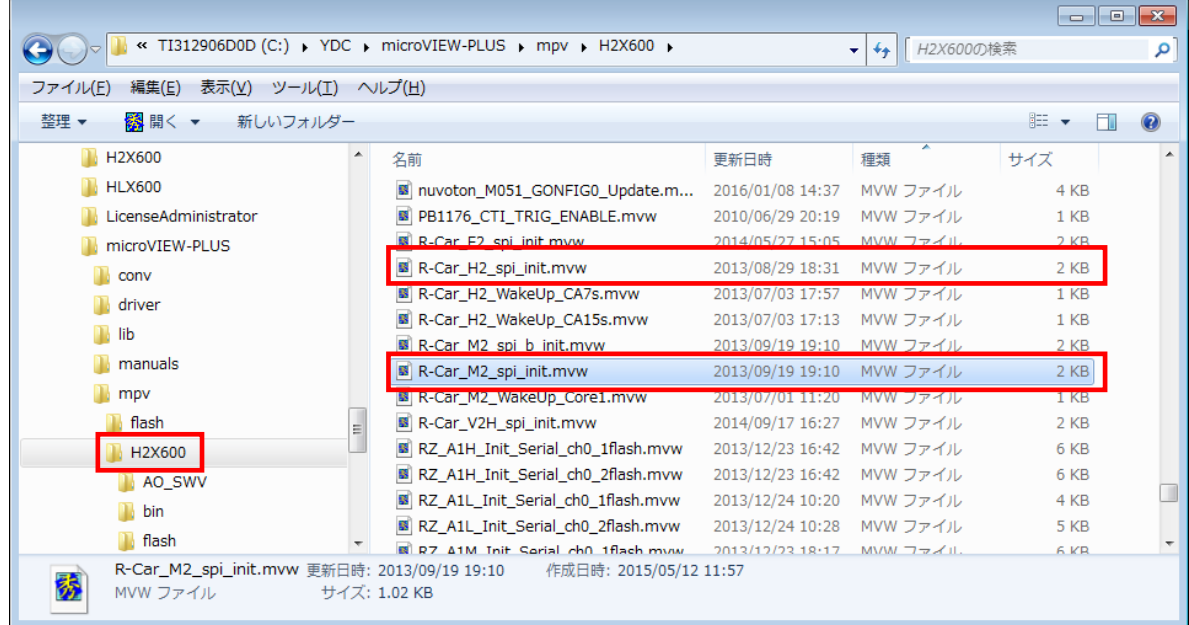

※ microVIEW-PLUS インストールディレクトリ=C:\YDC\micro-VIEW-PLUS の場合

### <span id="page-7-0"></span>**4.4** メモリマッピング設定

### 4.4.1 フラッシュマッピング設定

<span id="page-7-1"></span>・メモリマッピングウィンドウを開きます。 環境メモリマッピングを選択してください。 環境(<u>I)</u> MPU(<u>P</u>) レジスタ(R) メᠯ **←** ダウンロード(<u>D</u>)... **(☆** アップロード\*(<u>U)...</u> 固有情報ダウンロード(L)... パス設定(<u>Р</u>)... 5 XEリマッピング (M) Alt+4 

・選択後、以下のようにメモリマップ画面が表示されます。 メモリマッピング画面を右クリックし、"追加"を選択します。

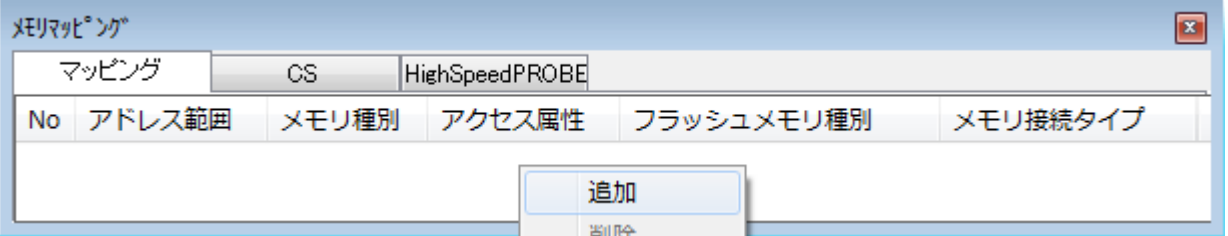

#### 以下を例に設定してください

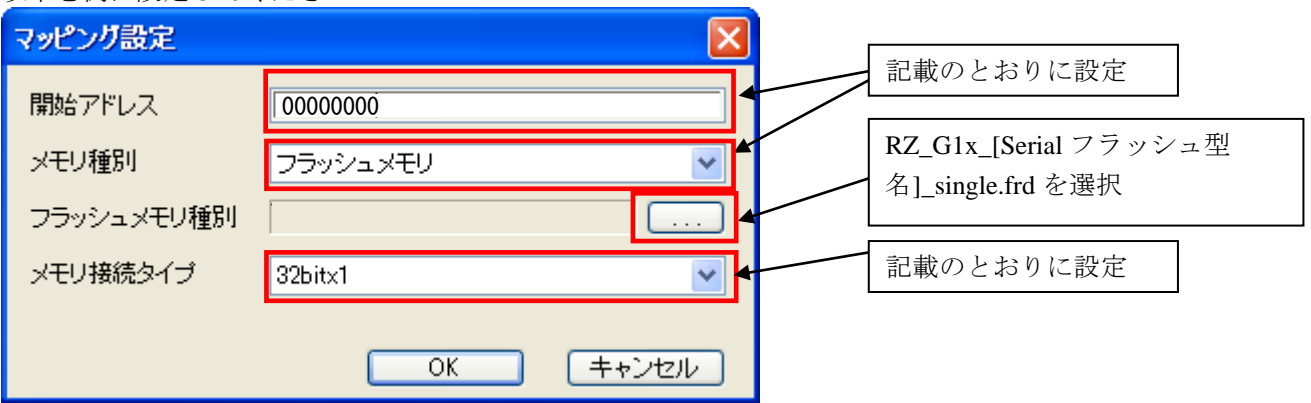

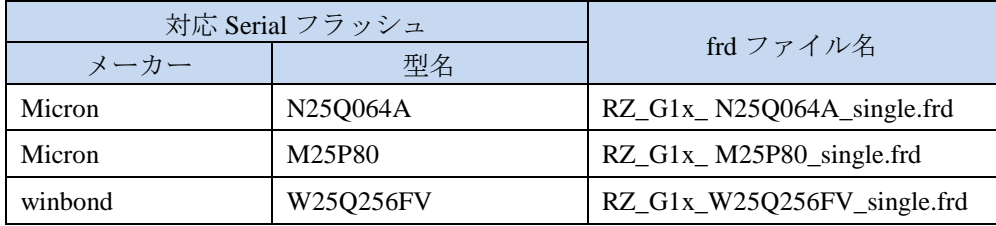

#### 4.4.2 フラッシュメモリマッピングの注意事項

#### <span id="page-8-0"></span>シリアル**Flash**領域のメモリマッピング設定は、シリアル**Flash**へのダウンロード、セクタイレース実施時 のみおこなってください。

RZ / G1M または、RZ / G1H の Area0 領域への Flash 書き込みをおこなう場合は、シリアル Flash のメモリマ ッピングを削除後、設定をおこなってください。以下に設定例を記載します。

シリアル Flash 書き込み時のメモリマッピング例

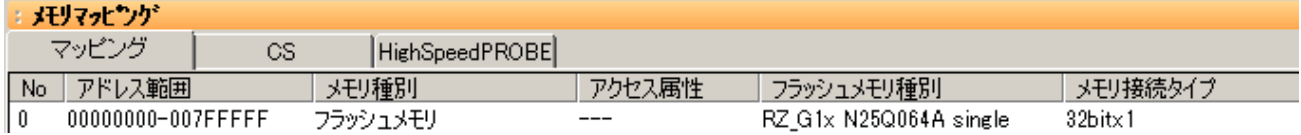

### <span id="page-8-1"></span>**4.5 ICE** 作業用ユーザー**RAM** 設定

#### **RZ / G1x** ご使用時は、必ず本設定をおこなってください。

ICE 作業用ユーザーRAM はリード/ライト/フェッチが可能な領域を設定してください。 (領域の詳細は SoC のデータシートをご覧ください)

以下は、0xE6300000 から 256KB サイズ分設定したときの設定例です。

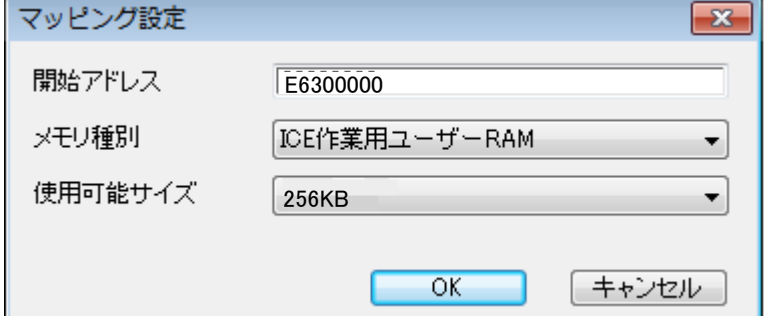

# <span id="page-9-0"></span>**5** フラッシュメモリイレース

「microVIEW-PLUS ユーザーズマニュアル(固有編)」をご覧ください。 なお、メモリマッピングの設定は本書に記載済みですので、その他についてご覧ください。

# <span id="page-9-1"></span>**6** フラッシュメモリダウンロード

「microVIEW-PLUS ユーザーズマニュアル(固有編)」をご覧ください。 なお、メモリマッピングの設定は本書に記載済みですので、その他についてご覧ください。

## <span id="page-9-2"></span>**7** フラッシュメモリソフトウェアブレーク

非対応です。(RZ / G1x の仕様上シリアルフラッシュメモリからのフェッチが不可のため)

# <span id="page-10-1"></span><span id="page-10-0"></span>**8** 注意事項

### **8.1** シリアルフラッシュ領域のメモリダンプ機能

未対応です。

## <span id="page-10-2"></span>**8.2** 過去のダウンロードデータ

シリアルフラッシュのダウンロードデータがセクタ単位で無い場合、 セクタ内のダウンロード対象ではない領域は過去のダウンロードデータではなく、ALL 0xFF になります。

### 従いまして、同一セクタ内に複数のファイルが配置される場合は、 ファイルを別々にダウンロードするのではなく、 イメージファイルを作成して一括でダウンロードしていただく必要がございます。